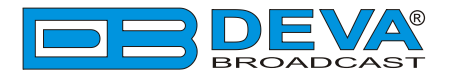

## Краткое Руководство Пользователя

# **DB9000-RX**

# Профессиональный IP Audio декодер

## **-> ПЕРЕД НАЧАЛОМ РАБОТЫ С АППАРАТОМ <-**

Для того, чтобы впечатление от работы с новым аппаратом от DEVA было как можно более лучшим, пожалуйста, убедитесь, что установлены самые последние версии ПО и аппаратной прошивки.

Посетите www.devabroadcast.com/downloads для того что бы загрузить последние версии ПО прежде чем приступите к установке.

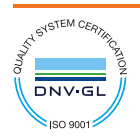

Данное краткое руководство сделает установку DB9000-RX простой и быстрой. Применяя данные рекомендации можно значительно ускорить процесс и сохранить немало времени и vсилий. Чтобы получить больше информации о нормах безопасности и рабочей среде **оборудования, прочтите основное Руководство Пользователя.** 

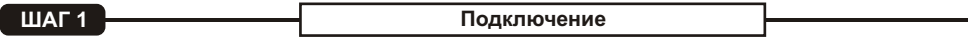

Аппарат должен быть подключен к локальной сети или интернет при помощи кабеля с RJ-45 разъемом. Для управления устройством необходимо знать его IP адрес. Если он не известен, его можно услышать, подключив наушники при включении устройства, а также воспользоваться функцией отображения в локальной сети (для справки см. шаг 13).

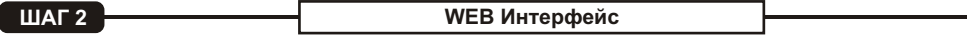

Откройте новое окно браузера, введите IP адрес устройства и нажмите «Enter». На экране отобразится web интерфейс с основной информацией о текущем состоянии устройства: Status; Configuration; MPX;Factory Defaults; Reboot; Firmware Update.

**ШАГЗ • ВИ** Страница состояния

На экране отображено текушее состояние vстройства: Audio Status; Network Status; Connection Status.

Более детальное описание отображено на правой стороне экрана.

Примечание: Нажатие на значок LIVE DATA включает и выключает индикацию параметров в реальном времени.

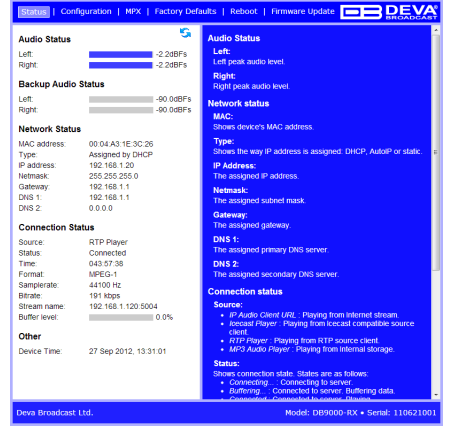

**ШАГ4 <sup><b>**</sup> *<i><b>OCHOBHЫе НАСТРОЙКИ* 

Нажмите на кнопку Configuration. В появившемся диалоге введите логин и пароль, значения по умолчанию: user and pass.

#### Псевдоним устройства

Желательно изменить имя устройства. Позднее оно будет отображаться в заголовках всех WEB страниц. Собственное имя DB9000-RX обеспечит его более легкую распознаваемость.

#### Дата и Время

• Internet Time – Включение и выключение автоматической синхронизации времени с Internet.

• TimeZone - Выбор местного часового пояса.

• LocalDate and Local Time – Введите местное время, если синхронизация с Internet отключена.

Примечание: После назначения новых настроек нажмите SAVE для применения их в силу. Некоторые настройки приводят к сбросу DB9000-RX.

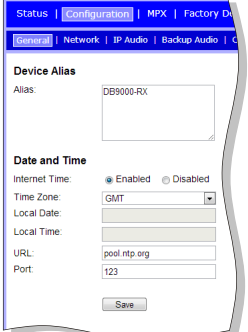

#### **ШАГ 5 Настройки сети**

#### Основные настройки сети

Если вы планируете постоянное подключение, то, пожалуйста, отключите DHCP, и заполните следующую информацию: IP Address, Netmask, Gateway, Primary и Secondary DNS. В ином случае, включите DHCP.

#### Объявление **IP** адреса

Рекомендуется отключить эту функцию, чтобы объявление адреса не происходило во время вешания.

#### Настройки безопасности

Для ограничения доступа к DB9000-RX можно установить имя пользователя и пароль. При появлении окна запроса введите новые имя пользователя и пароль.

Примечание: Если имя пользователя и пароль оставлены пустыми ограничение доступа отключено.

#### Настройки FTP сервера

Укажите порт управления FTP сервера. Введите имя и пароль для входа на FTP сервер.

FTP сервер должен быть в пассивном режиме, 1 подключение максимум.

#### SNMP настройки

Нажмите кнопку **Download** для получения текущего DB9000-TX SNMP MIB файла. Далее укажите Agent ID, Agent Port, Red/Write Communities, Manager IP и Manager Port.

**Agent ID** используется для идентификации устройства среди других при отправке SNMP уведомления. Agent – включение/выключение SNMP arenta

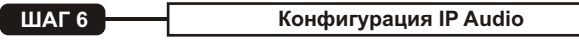

#### Приоритеты входов

DB9000-RX имеет один основной и два резервных источника. Если аудио сигнал на основном входе потерян, аппарат немедленно переключтся на первый доступный из резервных источников.

При восстановлении основного сигнала DB9000-RX автоматически вернется на него. Приоритет соединений может изменятся по необходимости.

#### RTP аудиоплеер

Настройки RTP требуют указания адреса сервера декодера и его порта.

#### **Icecast Audio Player**

Имя пользователя и пароль используются для защиты подключения, убедитесь в соответствии данной информации на обеих сторонах соединения.

#### **IP Audio Player**

DB9000-RX имеет один основной URL и два альтернативных потоковых источника URL2, URL3. Переключения между потоками в случае потери сигнала моментальны. Если прием ведется с URL2 или с URL3 и соединение с URL1 восстановлено, то произойет немедленно nepekningehije ha URL1.

Если сервер НЕ использует Port 80 для подключение, вводить и URL **и Port энколера. Например 192.165.1.21:2100.** 

Примечание: Убедитесь что установки кодирования одинаковы на обеих сторонах соединения.

#### Аналоговый аудио выход

Отрегулируйте аналоговый выход устройства.

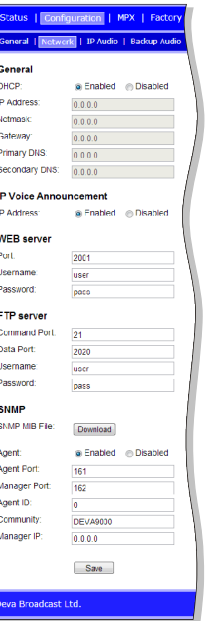

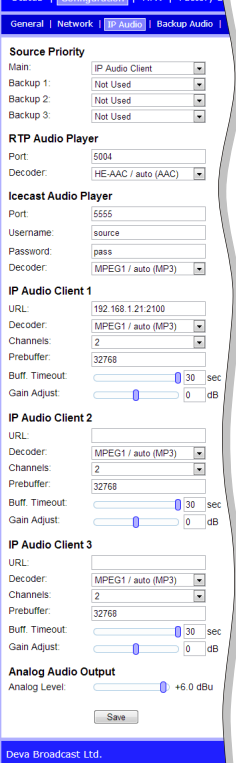

#### Потеря сигнала и восстановление связи

Установите необходомые уровни порога потери и восстановления аудиосигнала. Не забудьте установить таймаут.

Установите необходимость контроля одного канала или сразу обоих.

В DB9000-RX встроен резервный аудио плеер. Он проигрывает музыкальные файлы со встроенной SD карты памяти, загружаемые при помощи FTP на случай потери основного аудио сигнала

МРЗ аудио плеер допускает выбор порядка, в котором музыкальные дорожки будут проигрывается в различных вариантах.

Все аудиофайлы должны находиться в единой папке **Audio**. Она должна находиться в корневом каталоге SD карты. Подпапки не допускаются. Плейлист должен называться playlist.m3u.

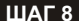

#### Стереогенератор

Модуль RDS и стереогенератора является опциональной платой.

- Stereo Mode определите режим стерео или моно для КСС.
- Emphasis определите 50uS для Европы или 75uS для США.
- Injection Levels выберите уровень от 0 до 12 % для 19kHz пилот-тона и для RDS поднесущей.
- Phase Adiustment выберите фазововое смещение пилот-тона, L-R поднесущих и RDS поднесущей.
- $MPX$  I imiter  $B$ <sub>K</sub> $H$ <sub>M $H$ </sub> $B$ <sub>B</sub> $H$  $H$  $H$  $H$  $H$ чите КСС лимитер и задайте необходимый порог и обработку.

Примечание: Больше информации дано на правой стороне экрана.

Status | Configuration | MPX | Factory Defaults | Reboot | Firmware Update | DEVA der | Audio Enhancement | RDS Encoder | AF List General General tereo mode: Stereo Mode a Stereo A Mono or "Mono".<br>eff audio channel is used in "Mo **Emphasis:**  $0.001$   $0.50$ us  $0.75$ us **Injection Levels** Emphasis: emphasis.<br>Select 50µs(Europe), 75µs(Amer<u>ica) or Off.</u> Pilot Tone  $0$  10.0 %  $\blacksquare$ pne- $5.68$ niection levels ilot Tone **Phase Adjusments** me.<br>jection level of the 19 kHz pilot tone. Level may be from **Pilot Tone:** Select <mark>i</mark><br>} to 12  $\mathbf{a}$ L-R Subcarrier  $\frac{1}{0}$  $0^{\circ}$ RDS Subcarrier: RDS: **MPY Limiter** o 12 %.<br>Default: 5 % **Continue** C Fnabled @ Disabled Threshold  $\mathbf{r}$  $+100%$ **Phase adjustments**  $\cos \theta$ Processing Hard Pilot Tone Tone.<br>t phase of the 19 kHz pilot tone. Phase may be from -90 to **Output levels** MPX output:  $\blacksquare$  0.0 dBu **RDS output**  $0.0080$ L-R Subcarrier: Select phase of the L-R subcarier. Phase may be from -90 to Save Apply ັ້<br>fault: 0 ° RDS: elect phase of the RDS subcarier. Phase may be from -90 to . +90 °.<br>Persuit: 0 °. **MPX Limiter** Enable: .<br>Jeva Broadcast Ltd. Model: DB9000-RX . Serial: 110621001

**ШАГ9** 

Улучшение звучания

#### Настройки AGC

Включите/Выключите Automatic Gain Control (AGC).

Здесь доступны как фабричные, так и конфигурируемые пользовательские пресеты.

AGC допускают изменения следующих параметров: Attack time, Release time, Gain u Max gain up.

#### Настройки эквализации

Применимые настройки эквалайзера устанавливаются относительно заданных частот, и допустимый уровень на каждой из частот не должен превышать 0dB.

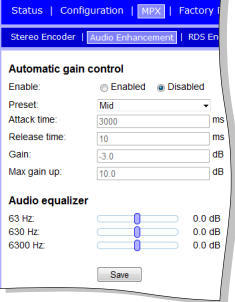

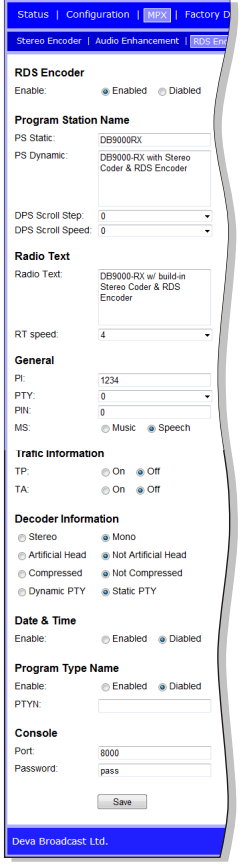

В DB9000-RX имеется встроенный RDS кодер, позволяющий присвоить название станции.

#### Настройки имени и программы станции (PS)

Состоит из: PS Static, PS Dynamic, DPS Scroll Step и DPS Scroll Speed.

#### Настройки радио текста

После нажатия кнопки INFO на приемнике текстовый блок, длиной до 64 символов, появится на дисплее.

**RT Speed** – скорость передачи радио текста от RT off до Fast.

#### **Основные настройки**

Состоят из PI – Program Identification: "цифровой подписи" станции. PTY – типа программы. M/S – Music / Speech переключатель жанра.

#### Дорожная информация

TP– Программа о дорожной обстановке. Включите TP оп или Off.

TA– Оповешение о дорожной обстановке: Включите ТА оп или Off.

#### Информация для декодера

DI – Информация для декодера: Несколько настроек задаваемых как да/нет, и другая базовая информация.

#### Настройки консоли

Введите значение TCP порта RDS консоли RDS для настройки в реальном времени. Задайте пароль для RDS консоли: первые символы аля доступа к RDS консоли, иначе соединение будет разорвано. Если значение не залано, ограничение лоступа выключено.

**ШАГ 11** 

**Альтернативные частоты** 

DB9000-RX лопускает залание

альтернативных частот.<br>• **Disabled** - откл **Disabled** - отключение альтерна-

тивных частот;<br>**•** LF/MF F **LF/MF Follows** – Значение задает последовательность переключения Low или Medium диапазон частот:

ι *Medium* диапазон частот;<br>• **Filler** используется для заполения

списка в четном порядке длины<br>• 1 to 204 – Альтер **1 to**  $204$  – Альтернативные частоты. Больше информации дано в Taблице "AF reference table", расположенной в правой части WEB интерфейса.

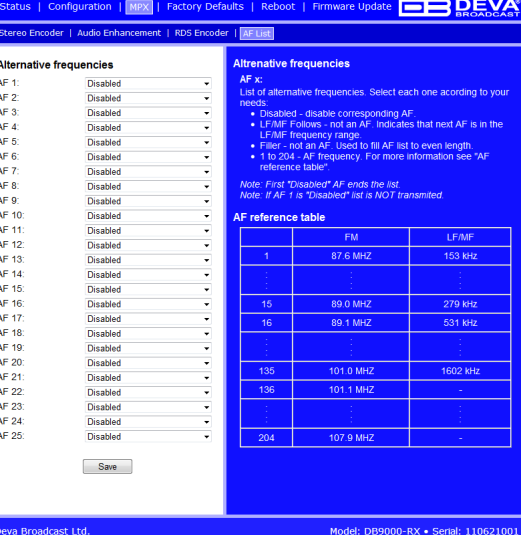

#### Фабричные настройки

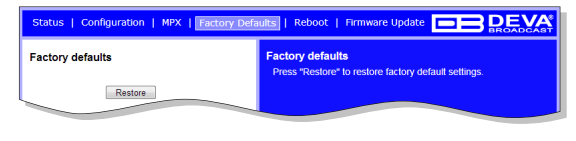

Для возврата DB9000-RX к фабричным настройкам нажмите кнопку Restore. Появится окно запроса подтверждения действия, после чего необходимо подождать завершения процесса. Все настройки будут возвращены к

фабричным значениям, при этом значение IP адреса и параметры WEB сервера сохранятся. По окончании процесса, настройки должны вернуться к фабричным.

#### Полный сброс

Данный процесс полностью возвращает DB9000-RX к фабричным настройкам, включая параметры сети. Для выполнения такого сброса отключите кабель питания от устройства. а затем. найдите кнопку RESET на задней панели, нажмите и удерживайте. После чего, подключите кабель питания и держите кнопку RESET до начала мигания индикатора PWR. Отпустите кнопку RESET. дождитесь загрузки DB9000-TX с фабричными настройками.

#### Перезагрузка

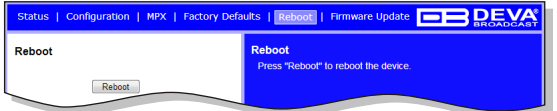

**Обновление** ПО

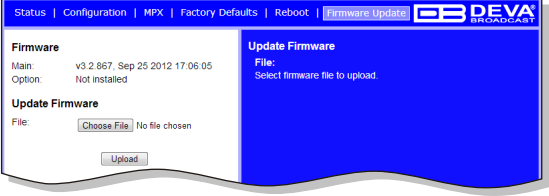

Для перезагрузки DB9000-TX нажмите кнопку Reboot в окне интерфейса. Появится окно с запросом подтверждения действия. Подтвердите, что хотите перезагрузить устройство и дождитесь завершения процесса.

Для обновления встроенного ПО выберите файл с новой версией и нажмите кнопку Upload. Появится окно с запросом подтверждения действия. Подтвердите, что хотите обновить ПО и дождитесь окончания процесса.

**ШАГ13 Сетевое обнаружение в Windows 7** 

- 1. Откройте "Расширенные настройки" общего доступа, кликнув на кнопку "Пуск", а затем "Панель Управления". В строке "Поиск" наберите "Сеть", выберите "Параметры сети и общего доступа" и слева "Изменить расширенные настройки общего доступа".
- 2. Выберите текущий профиль сети.
- 3. Нажмите "включить сетевое обнаружение", а затем "сохранить настройки". Если появился запрос пароля или запрос на подтверждение – введите пароль или подтвердите действия.
- 4. Чтобы получить доступ к устройству, откройте новое окно менеджера файлов и нажмите "Сеть". Если опция сетевого обнаружения была правильно включена – устройство отобразится. Лвойной клик на **DB9000-RX** откроет новое окно WEB браузера с запросом имени и пароля.

Примечание: Если эта функция была включена на компьютере ранее, просто откройте новое окно менеджера файлов и нажмите "Сеть". Устройство должно отобразиться. Если нет, проверьте шаг 13 инструкции.

### $C$ пасибо за то, что выбрали DEVA!

*Ïîæàëóéñòà, îáðàòèòåñü ê îñíîâíîìó ðóêîâîäñòâó ïîëüçîâàòåëÿ, ÷òîáû ïîëó÷èòü ïîäðîáíóþ èíôîðìàöèþ î òîì, êàê íàñòðîèòü óñòðîéñòâî è óçíàòü î íåì áîëüøå.*